# 気象庁観測点データによる真夏日確認方法

1 気象庁ホームページ

気象庁のホームページ(http://www.jma.go.jp/jma/index.html)から「各種データ・資料」→「過 去 の地点気象データ・ダウンロード」を選択

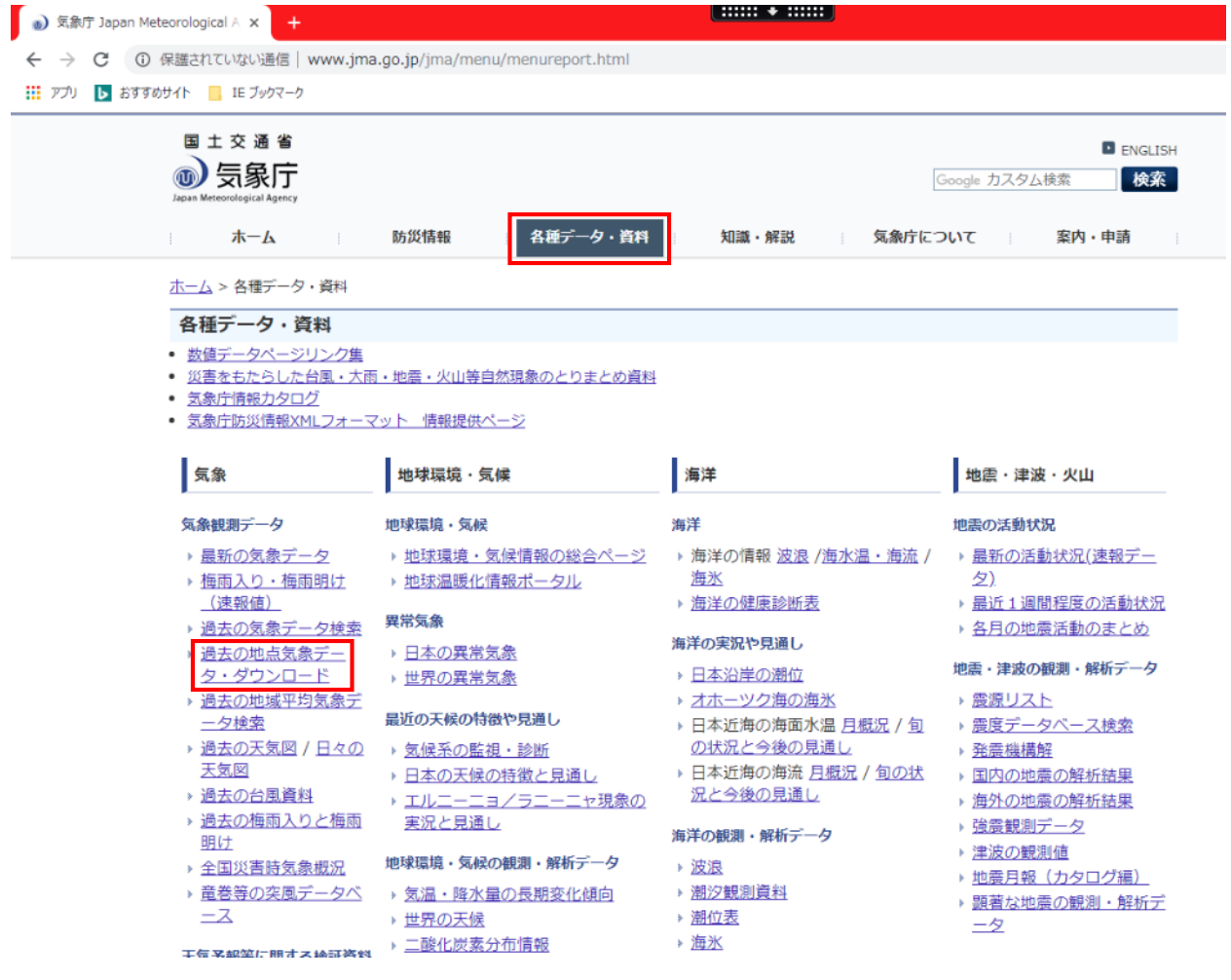

# 2 地点の選択(都道府県)

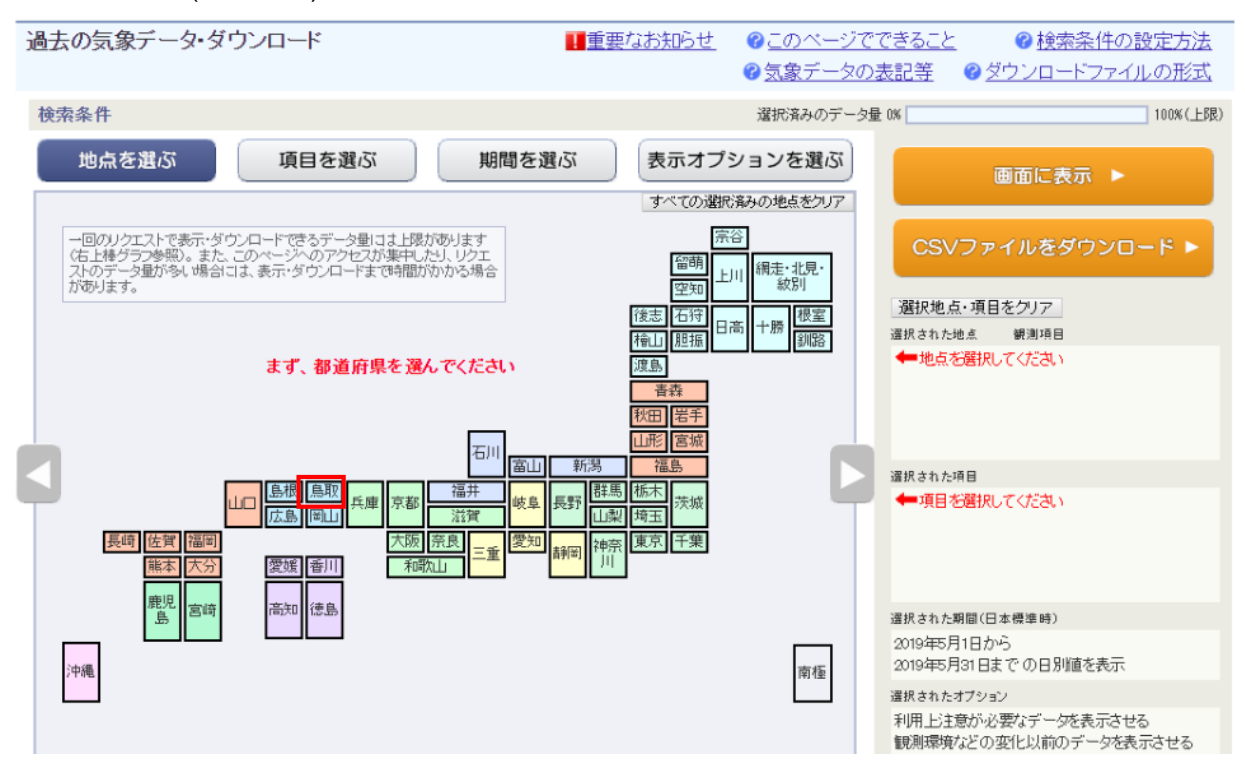

#### 3 地点の選択(観測地点)

※赤又は緑の内,現場に直近の観測地点を選択(青の観測地点は気温計測は無い) 過去の気象データ・ダウンロード ■重要なお知らせ ◎このページでできること ●検索条件の設定方法 ●気象データの表記等 ●ダウンロードファイルの形式 検索条件 選択済みのデータ量 0% 100% (上限) 地点を選ぶ 項目を選ぶ 期間を選ぶ 表示オプションを選ぶ 画面に表示 ▶ この画面で選択したすべての地点を削除 他の都道府県を選ぶ CSVファイルをダウンロード ▶ 鳥取県全地点 選択地点・項目をクリア -<br>選択された地点 観測項目 一个人 青谷 湖山 ●岩井 ←地点を選択してください O島取 島根県 ●若桜 智頭 茶屋Po 選択された項目 ←項目を選択してください 岡山県 "兵庫県 広島県

# (例:「鳥取」選択後)

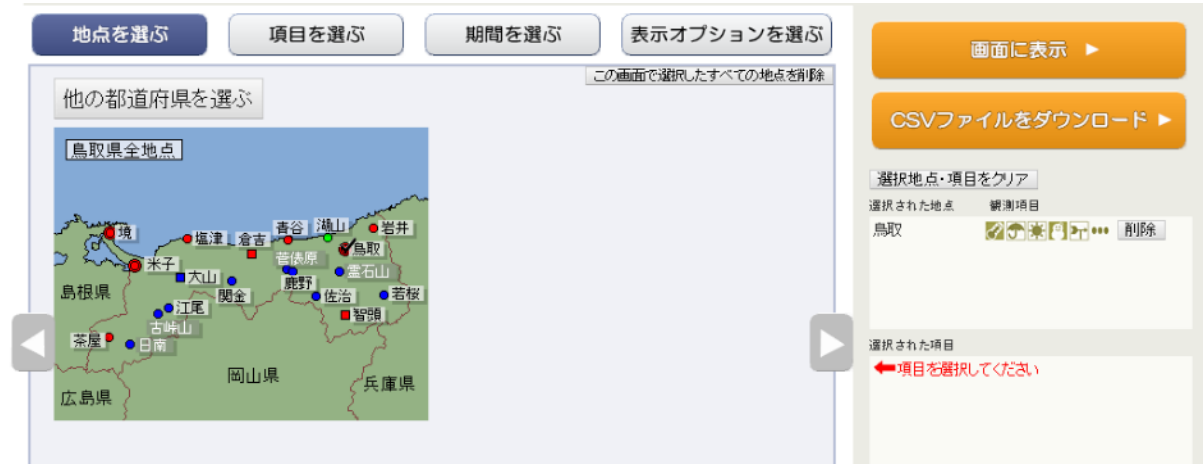

#### 4 項目の選択

「日別値」,「日最高気温」を選択

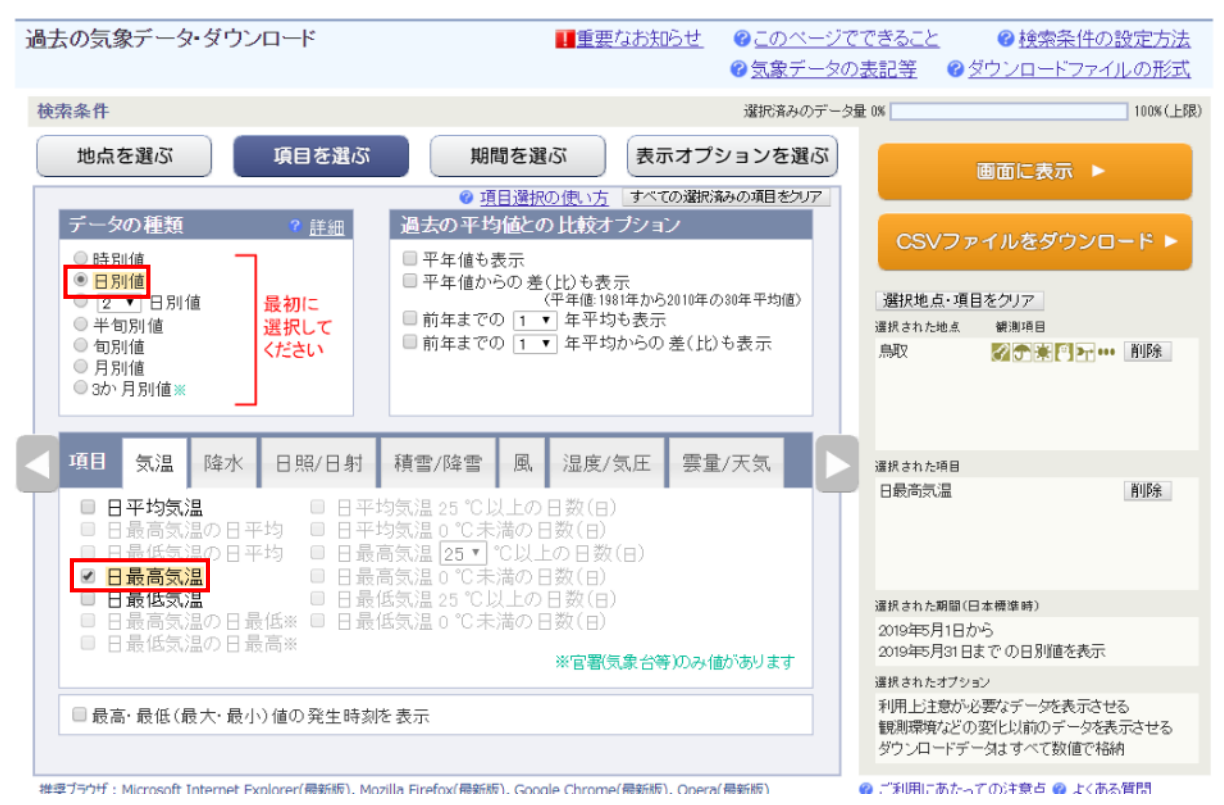

# 5 期間の選択

対象工期期間を選択 過去の気象データ・ダウンロード ■重要なお知らせ ●このページでできること ●検索条件の設定方法 ●気象データの表記等 ●ダウンロードファイルの形式 選択済みのデータ量 0% 検索条件 100% (上限) 期間を選ぶ 地点を選ぶ 項目を選ぶ 表示オプションを選ぶ 画面に表示 ▶ ● 期間選択の使い方 期間 CSVファイルをダウンロード ▶ ◎連続した期間で表示する 最近1年 最近1か月 選択地点・項目をクリア 2019 |年5 月1 日から 選択された地点 観測項目 2019 ▼ 年 5 ▼ 月 31 ▼ 日までの日別値を表示 鳥取 √ → 東日日 … 削除 ● 特定の 期間を複数年分、表示する 5 ▼月 1 ▼日から5 ▼月 31 ▼日の値を 2019 ▼年から2019 ▼年まで表示 運択された項目 日最高気温 削除 選択された期間(日本標準時) 2019年5月1日から 2019年5月31日までの日別値を表示 運択されたオプション 利用上注意が必要なデータを表示させる 観測環境などの変化以前のデータを表示させる ダウンロードデータはすべて数値で格納

#### 6 CSV ファイルダウンロード

「CSV ファイルをダウンロード」をクリックし,ファイルをダウンロード

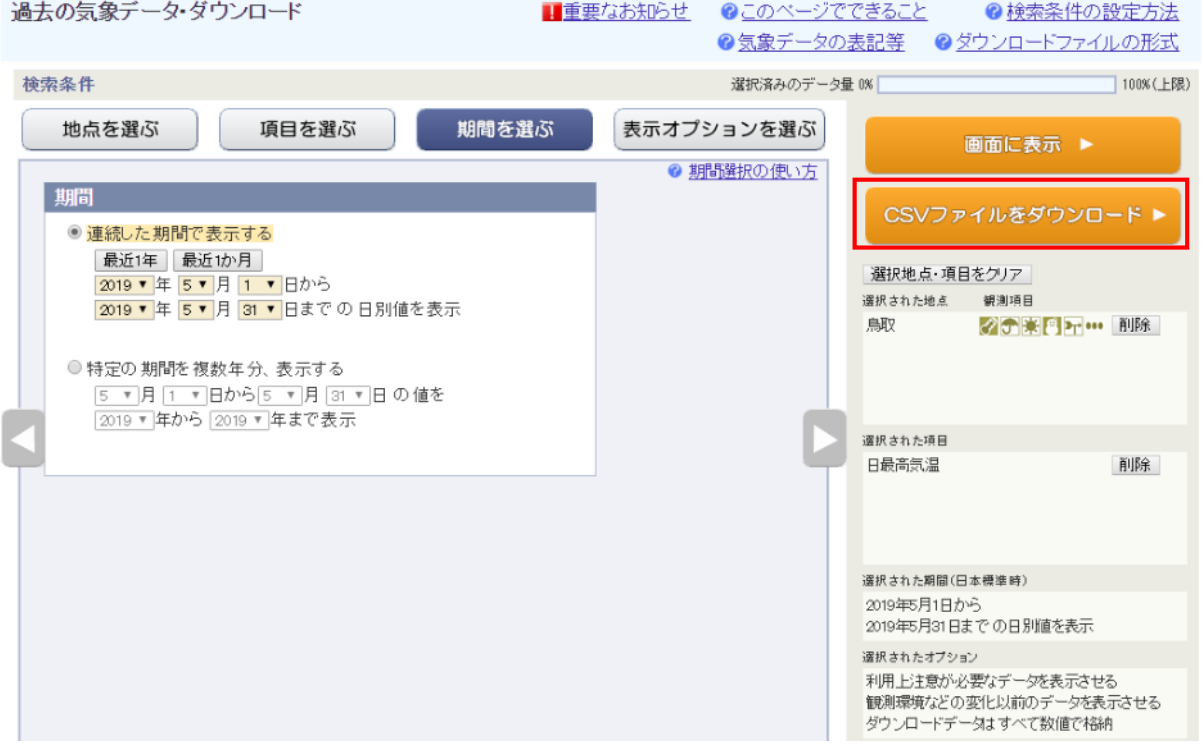

「data.csv」ファイルを保存する

# 7 データコピー

"data.csv"ファイルの気温データを「真夏日集計用」ファイルの該当する月のシート・観測地点 にコピー・貼付けする。

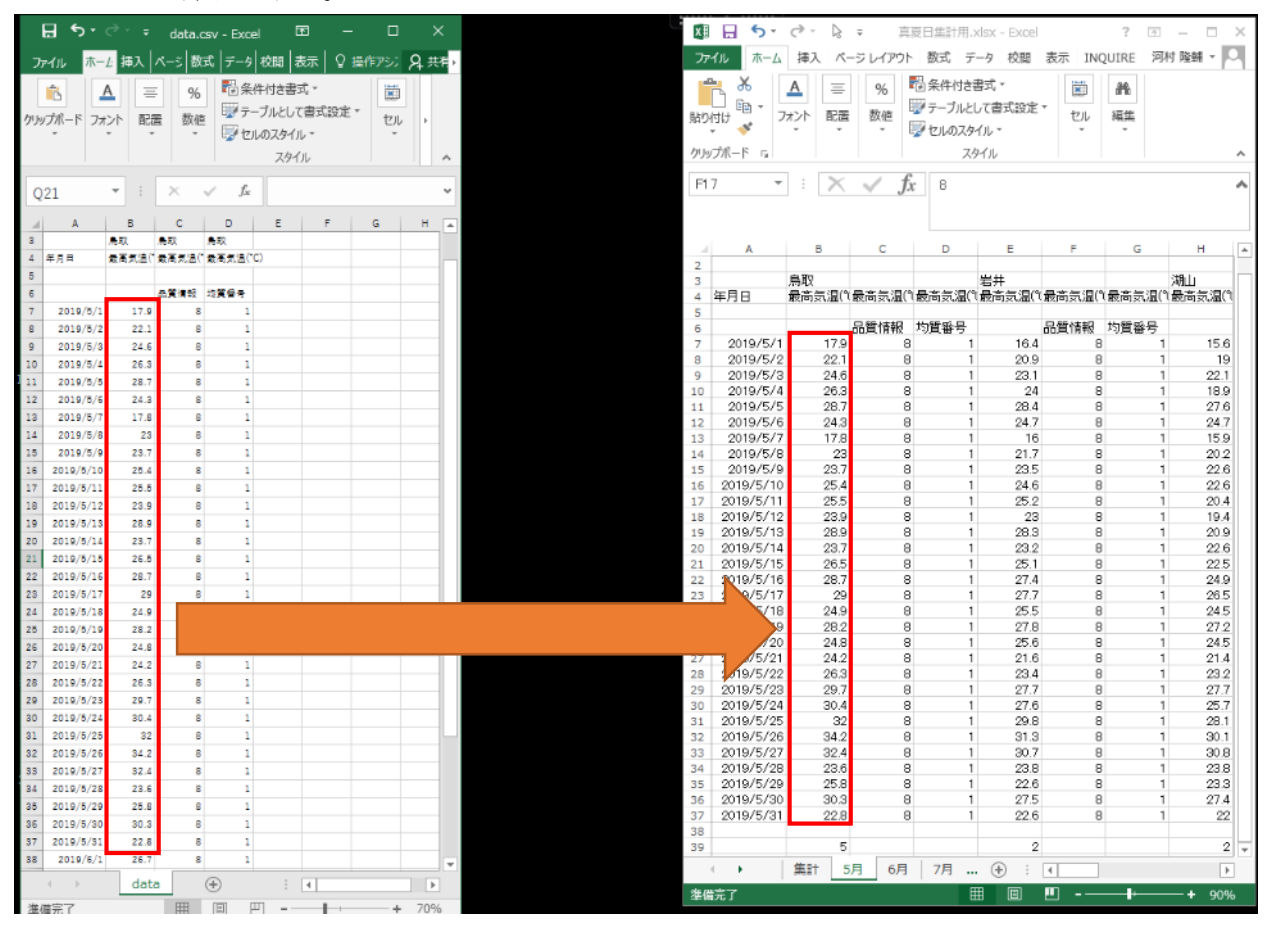

# 8 集計

集計シートで「観測地点」を選択し,対象期間,対象外期間を入力 →各日数及び補正値が算出される

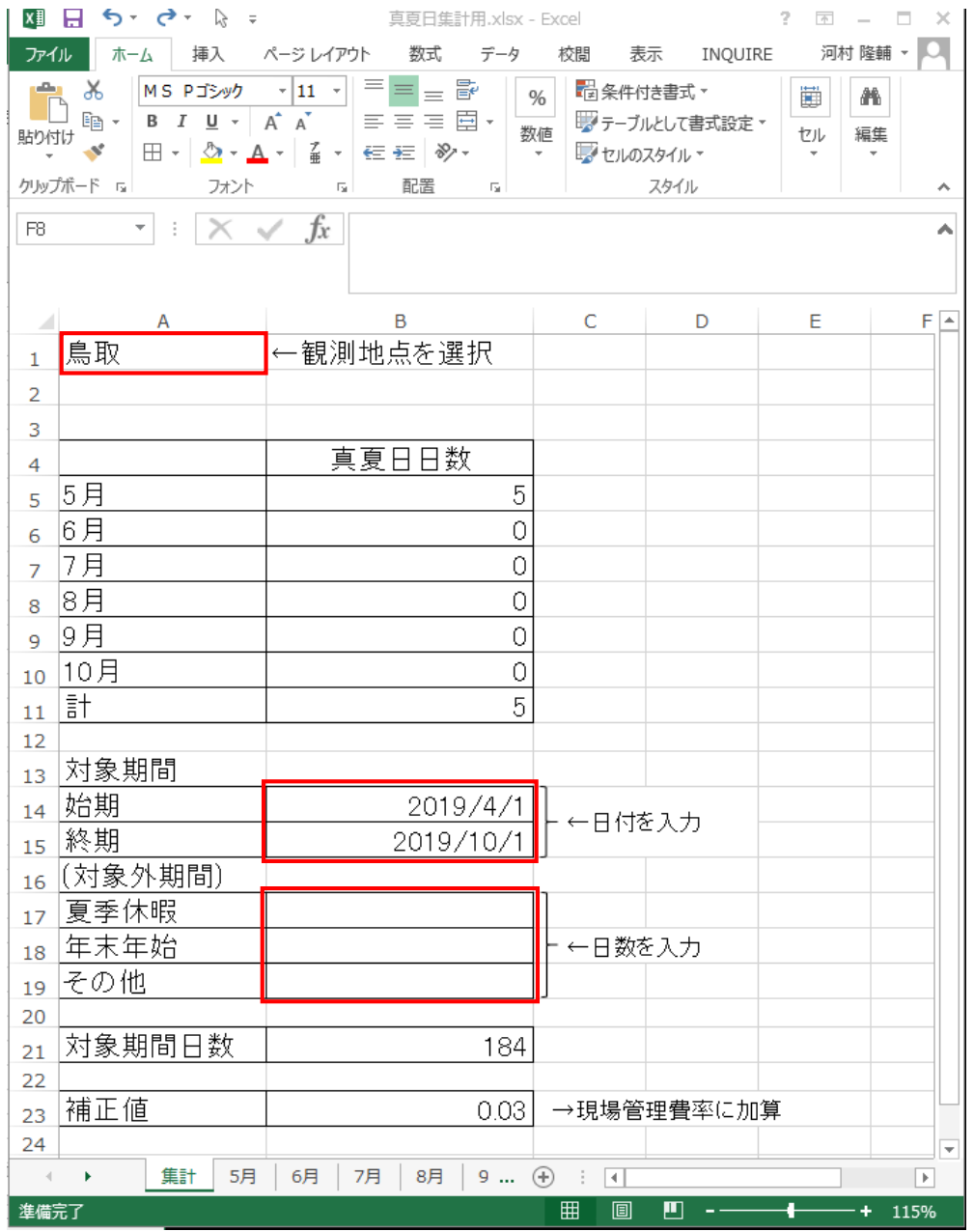